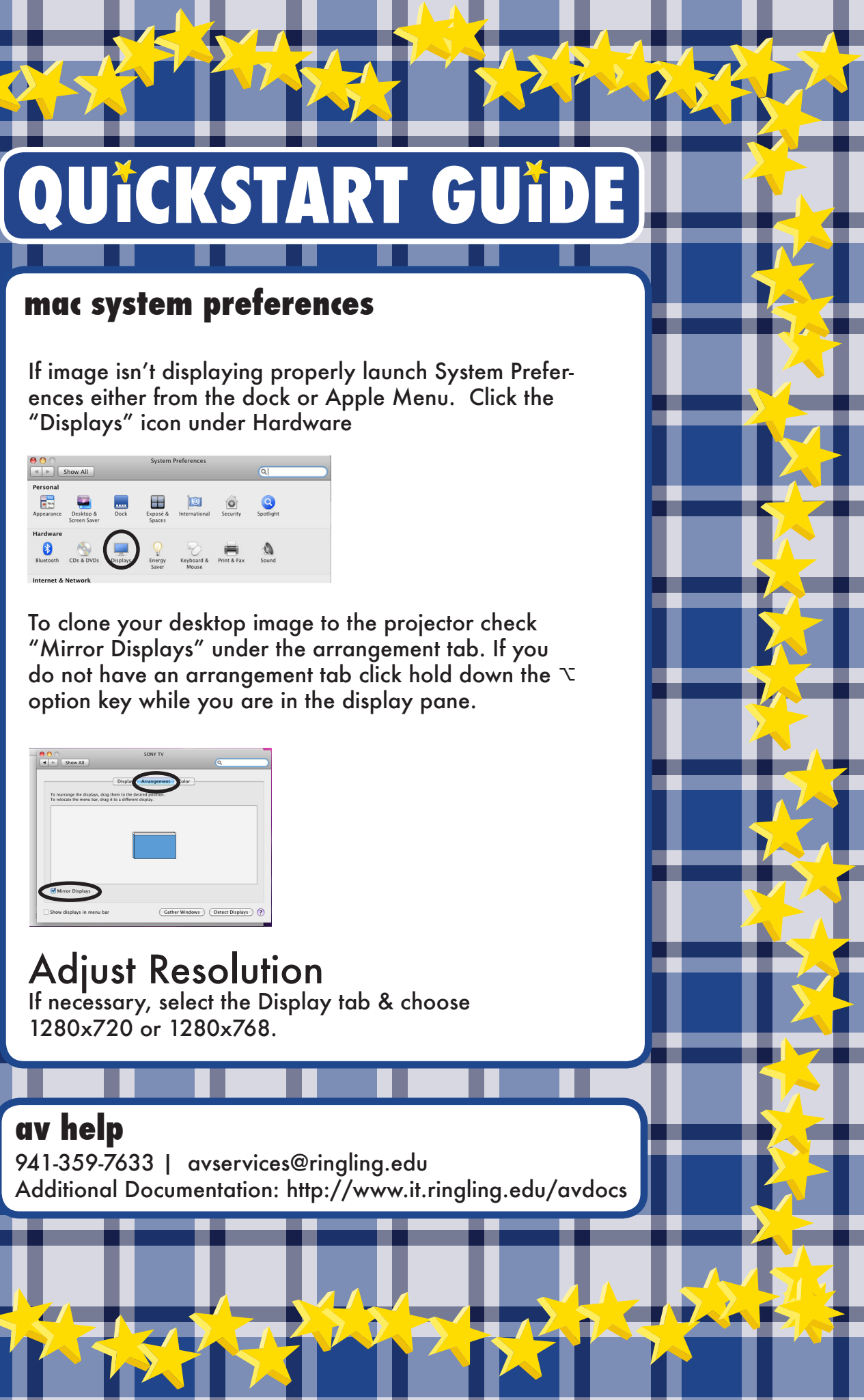

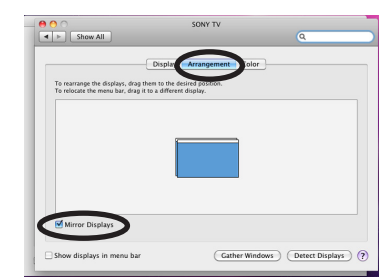

Bring up the control center by swiping up from the bottom area just below the dock

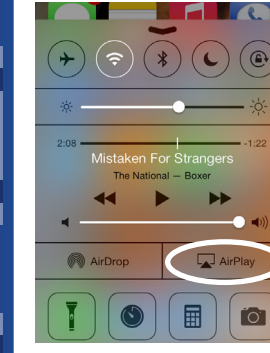

Tap the  $\Box$  AirPlay button and select Bayou 110. Slide Mirroring to "ON"

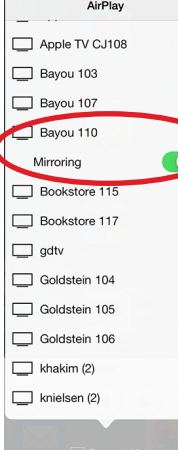

HDMI=Apple TV Airplay PC=VGA Connection.

> If this is your first time using the apple tv you will be prompted to enter a password. Contact avservices@ringling.edu if you need the password.

When finished turn off AirPlay mirroring. From the AirPlay menu and select iPhone or iPad to Turn Off AirPlay Mirroring.

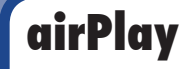

Aim remote at the front or back of the projectors and Press the Power button

\*Projector will take a few minutes to warm up

**TURN OFF THE PROJECTOR WHEN YOU ARE FINISHED**

 $\overline{\phantom{a}}$ 

# **turn on the projector**

## **select source**

Bayou 110